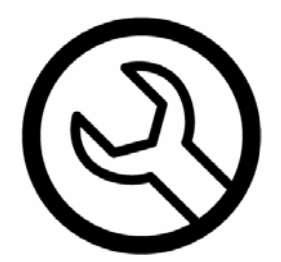

# **AnywhereMap® Moving Map Navigation System Installation, Configuration, and Troubleshooting Guide**

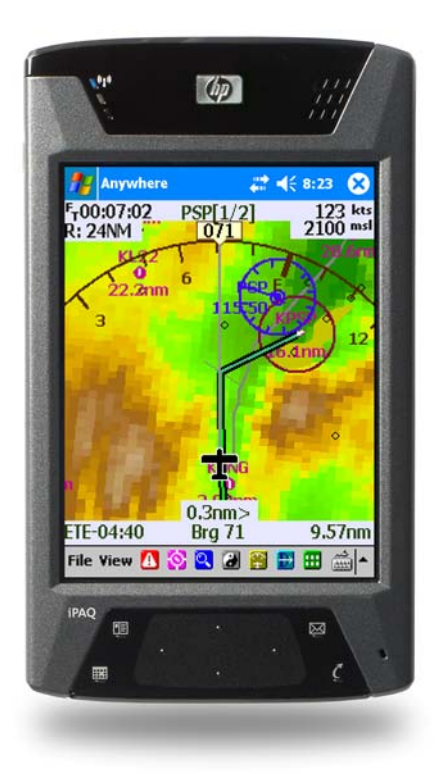

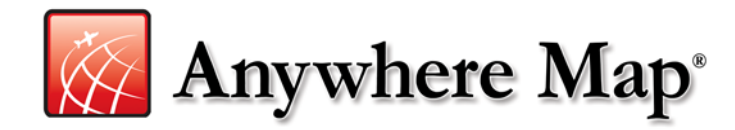

Control Vision Corp. 1902 E. 27<sup>th</sup> Terrace Pittsburg, KS 66762

## **Table of Contents**

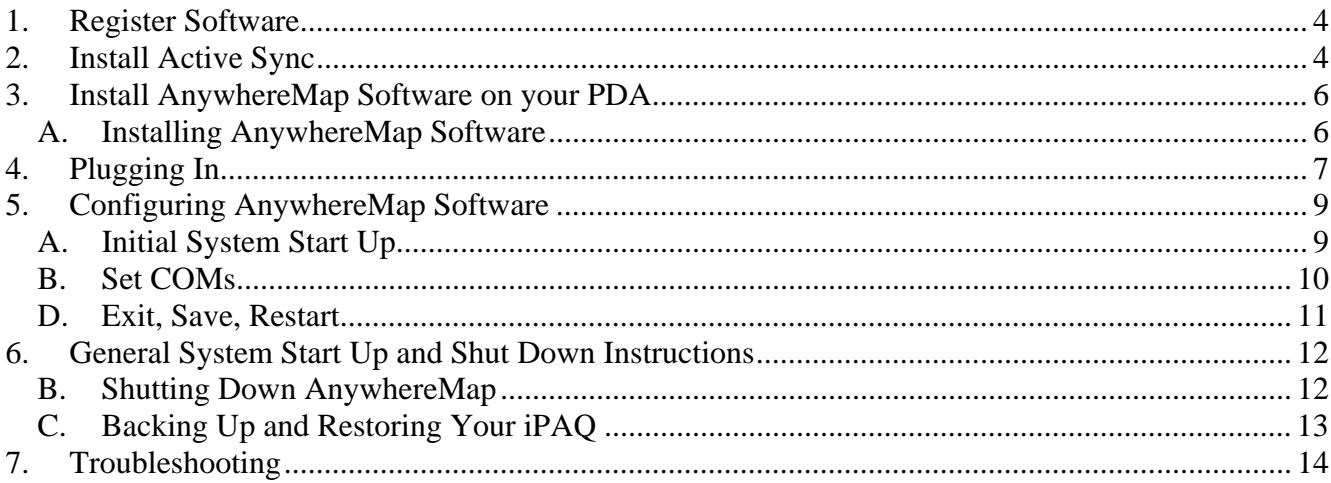

Use of the AnywhereMap system is totally at user's own risk. Information presented on the Map should not be used as the sole basis for decision-making.

Copyright Control Vision 2004, all rights reserved. Revision 4.

## AnywhereMap System Set Up and Configuration Checklist

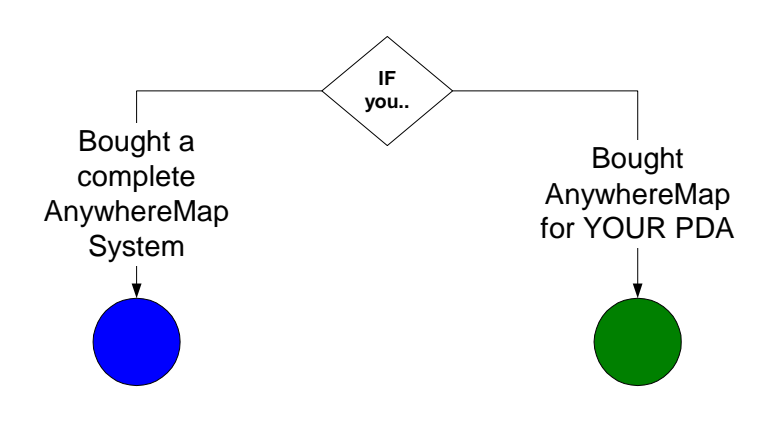

Use this guide to determine which steps to perform to set up and configure your AnywhereMap system.

First determine the color dot that applies to your situation based on your purchase. Use the flowchart at left.

Each step in the chart below has a corresponding chapter or section in this manual. A colored dot signifies its relevance to your system. Only do the steps whose dots match your color.

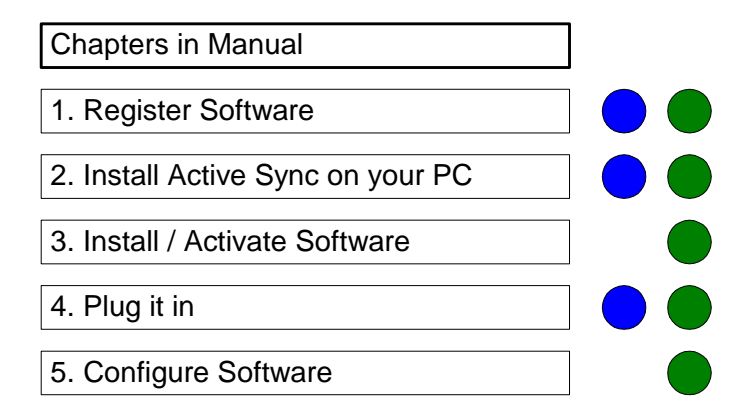

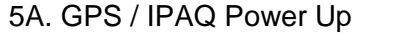

5B. GPS Config

- 5C. Set COMs
- 5D. Exit / Save / Restart
- 6. Standard Start Up / Shut Down

7. Troubleshooting

 $\overline{\phantom{a}}$ 

## *1. Register Software*

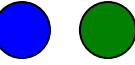

**You must register** the software before you start installation and configuration. This also starts the free subscription period included with your purchase.

- 1) Go to our website <u>www.anywheremap.com</u>.
- 2) Place your mouse over the blue **Support** button, and then click **Product Registration**.
- 3) If you already own one of our software products, log in using your Username and Password.
- 4) If you are a new user of our software, click **Create ID** and then fill out all the user information.
- 5) Now carefully enter the software serial numbers from your software CD envelopes. They are casesensitive!
- 6) Your Username and password will be shown at the top of the Registration Complete page and also confirmed in an email sent to you shortly after you complete the registration. Copy them into the boxes below for future use.

Username

Password

### *2. Install Active Sync*

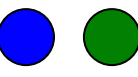

Active Sync is a free product from Microsoft® that allows the iPAQ to talk to your home/laptop computer. By installing this software, you make ready for the AnywhereMap/Wx software to be installed, verified, and updated through time. It is from our Internet website that the updates are retrieved. Therefore, your PC / laptop must have an Internet connection so your PC / laptop can act as the software update "manager" for AnywhereMap on your PDA.

**NOTE 1: If you already had your own PDA (green dot) then you may have already installed Active Sync and would not need to do it again.** 

### **NOTE 2: Do NOT connect the iPAQ cradle to the PC until directed to do so during the Active Sync installation.**

Active Sync installation software is located in the following places and any of them are suitable for your use:

- 1. Microsoft's web page:
	- a. www.microsoft.com
	- b. Type "active sync" in the Search box at upper right, then press enter.
	- c. The first link should be "Download Active Sync version 3.8". Click this link
	- d. Click Download at right.
	- e. A window opens with the option to Save or Open (or Run). Click Open (Run).
	- f. Follow the instructions for installing the software
- 2. Our website (requires an existing Username and Password to login):
	- a. Log in to the Downloads section
	- b. Click AnywhereMap or AnywhereMap section
	- c. Scroll to find the Active Sync section.
	- d. Click Download
	- e. Follow the installation directions as installation progresses.
- 3. The CD that came in your iPAQ box
	- a. Insert the CD
	- b. Click Install Active Sync Only
	- c. Follow the installation directions as installation progresses.

Initiate the Active Sync software installation either by running the program from the website or by inserting the CD. Follow the instructions for installation and be careful to NOT connect the cradle/PDA until told to do so.

When the first iPAQ "partnership" is created (after software installation is complete), you will be prompted to check those items from Microsoft Outlook that you want "synchronized" between your PC and the iPAQ. Generally our customers sync their Contacts, Calendar, Tasks, and Appointments. We strongly recommend that you do NOT sync your Inbox or Internet sites. This will consume a tremendous amount of memory in the iPAQ and severely limit the operation of AnywhereMap!

## *3. Install AnywhereMap Software on your PDA*

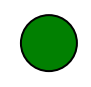

**FIRST THINGS FIRST:** Check the time and date on your PDA. Tap the Date and Time at the top of the "Today" screen and then set the date and time **making sure the time zone is also correct**. When asked if you want to save the settings you've just made, answer Yes.

**For best results,** we recommend installing a storage card and using it not only for AnywhereMap files but as a place to backup the PDA in case of battery discharge. These cards, either secure digital (SD) or compact flash (CF), can be purchased for less than \$25 (64Mb is more than adequate) from local retailers including Wal-Mart, Radio Shack, etc. Make sure you know which cards your PDA will accept. Most recent PDAs will accept secure digital format (SD).

### *A. Installing AnywhereMap Software*

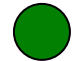

- 1) Soft reset the PDA to ensure that no programs are running on it.
- 2) Insert the PDA in its cradle and ensure it is synchronized (Active Sync icon is green) with the desktop/laptop computer.
- 3) Install the software using the CD provided in your package from us.
	- a) If you have a storage card, insert it into the top slot of your PDA.
	- b) Put the CD in the drive. The installer will automatically run.
	- c) Click on Install AnywhereMap Software.
	- d) Click on Install AnywhereMap Software.
	- e) The Installation Wizard starts, click Next.
	- f) Continue with Full Installation and respond to the default prompts unless you need to load different database components as listed in the window.
	- g) Select the PDA type (usually iPAQ)
	- h) Install AWSIP keyboard… Yes is recommended
	- i) Review settings and click Install
	- j) When you are prompted for your Username and Password, enter the ones you have from the registration process.
	- k) When prompted for the Installation Location, *if you do not have a storage card,* then allow Main Memory to remain. *If you have a storage card* then click the box and select the **Storage Card**. Click OK. This may occur several times and should be selected the same each time.
	- l) When prompted to install the keyboard, respond "Yes" to the prompts.
	- m) Click Finish to exit the Install Wizard.
	- n) Once completed, click the X in the upper right corner to end the installation program.
- 4) Remove the PDA from the cradle and soft reset it. (See iPAQ directions for the soft reset button location.)
- 5) Reinsert the PDA into the cradle and let it sync.
- 6) Remove CD and store away.
- 7) Do NOT run AnywhereMap at this time!

## *4. Plugging In*

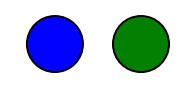

### **NOTE: Refer to the 11" x 17" Installation Guide and Reference Card for pictorial set up and running procedures. Refer to these detailed instructions if you need more information.**

Installing hardware in the airplane can be done in many different ways. We suggest you set up the system for the first time in your car, since the power and wiring will be equal to the airplane, but your access to another telephone, etc. may be better.

Here are the components you should have:

- a. PDA computer with AnywhereMap installed.
- b. Tracker GPS, either wired or Bluetooth, or Sentinel Compact Flash GPS
- c. Power/data cables that connect all components to DC power. Depending on your configuration, these cables may only supply power or they may supply power and data. In any case, the plugs are specific to a device so you can't confuse which devices connect via which cables.
- d. Yoke mount

Instructions for connecting and powering up AnywhereMap System:

- 1) Hardware Installation / Power Connections
	- a) There are two primary components of the Map system: 1) iPAQ, and 2) GPS. Generally, both have a wired power connection which keeps their internal batteries charged while in operation even if they are Bluetooth devices (wireless data communications). In some cases such as the Tracker GPS the power wire is also a data wire. In any event, the connections are basically the same from a power standpoint.
	- b) Plug the power cord into the power plug of the car or aircraft. You may have a power plug splitter that accommodates two power plugs or you may have a single plug that powers both devices.
	- c) iPAQ:
		- i) If you have the Citadel mount, then insert the power/GPS data plug into the plug holder on the Citadel, AnywhereMap logo facing you (or, smooth side up if no logo sticker). Then, place the top plate on the plug mount with the snap pins ready to slide into the slots on either side of the plug mount. The cut-out on the top plate MUST be facing the bottom of the plug mount! It provides room for the plug stress relief to expand in that area. Press gently on either side until the pins snap into the slots. To remove, press each pin toward the plug housing while gently lifting up on the top plate. Do one side at a time, and the top plate will lift off.
		- ii) If you do not have a Citadel mount (http://www.anywheremap.com/detail.aspx?ID=113), simply insert the plug into the bottom of the iPAQ, smooth side up.
		- iii) The Citadel and Standard mounts are designed to clamp to the push-pull tubes on most aircraft yokes. This places the iPAQ between the yoke ram horns and just below the DG so it's easy to keep the AnywhereMap in your scan.
		- iv) Now slide the iPAQ into the mount and make sure it securely engages the plug end that protrudes from mount holder.
	- **d) If you have Tracker GPS (wired) do this step, otherwise go to Step (e):**
- i) The Tracker GPSs are permanently wired so no additional connection is required. Power and data run down the wire to/from the power plug and iPAQ.
- ii) Place the GPS where it has a clear view of the sky. The glare shield/dashboard is fine, away from the compass.
- **e) If you have the Tracker BT or Garmin Bluetooth GPS10 do this step, otherwise go to Step (f):** 
	- i) Insert the power plug into the GPS power receptacle.
	- ii) Place the GPS where it has a clear view of the sky. The glare shield/dashboard is fine, away from the compass.
	- iii) Press and hold the power button for a few seconds until the power light illuminates.

### **f) If you have the Sentinel Compact Flash GPS, do the following:**

- i) Insert the GPS into the CF slot of the PDA or PDA expansion sleeve (older PDA models) until you feel it seat into the pins at the bottom of the slot.
- ii) Rotate the head of the GPS backward until the front surface of it has a clear view of the sky.

Turn on power to the aircraft or car, if required, to energize the power plug. You should now see red LED lights on all power plugs and an orange charge status light on the iPAQ. The Tracker GPSs have an orange status light. The Garmin GPS10 does not. The Sentinel GPS may have a flashing red light but this may not activate until after you have restarted the PDA.

## *5. Configuring AnywhereMap Software*

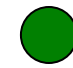

**NOTE 1: Refer to the 11" x 17" Installation Guide and Reference Card for pictorial set up and running procedures. Refer to these detailed instructions if you need more information. NOTE 2: This step is only required if you just installed the AnywhereMap software. If the software was already installed before shipment, this is already done.**

### *A. Initial System Start Up*

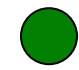

- a) Turn on the GPS.
- b) Turn on the iPAQ by briefly pressing the power button. On iPAQ 5500s the power button is the round silver one on the front of the iPAQ. On iPAQ 4700, the power button is on the top right side and is a long silver one. NOTE: *Pressing and holding* the iPAQ power button when the system is on will turn the backlight on or off alternatively. When turning the machine on or off, press the button only briefly.
- c) Check the time and date. MAKE SURE they are accurate. If they are not, tap the first line on the main iPAQ screen where the time and date are listed. The time and date settings screen is displayed. By tapping each setting, correct them so they are accurate. Make sure the time zone is correct! The tap "OK" and respond "Yes" when asked if you want to save clock changes.
- d) If you have a Bluetooth GPS then do this step, otherwise, proceed to the next step: Set COM.
	- i) Check the iPAQ Bluetooth Radio status by tapping once on the little radio antenna icon on the lower right of the display:
		- (1) For iPAQ 5500s and 2210s: A menu will pop up that has a couple items on it. If the top item shows "Turn Bluetooth Off" then simply tap somewhere else on the screen to cancel the menu. Bluetooth is already on and you should see a blue light flashing on and off already. If the menu item shows "Turn Bluetooth On", then tap that menu item. The blue light on the PDA will begin flashing.
		- (2) For iPAQ 4700s: If you see the Wireless Tutorial window, click X in the upper right corner to close that window. Now you should see a screen that has two large round buttons, one for Wifi and one for Bluetooth.
		- (3) The upper button for Wifi should be gray. Do not turn this on.
		- (4) The Bluetooth button control should be green colored and the blue light on the front of the iPAQ should be illuminated. If it is, the Bluetooth radio is already on. If it is gray it will have a little red circle with an "x" in it. Simply tap the round button and wait a second or two. The button will turn green, denoting that the Bluetooth radio has been turned on.
			- (a) NOTE 1: Some iPAQ 4700s will have severe start up issues if the system is soft booted with wifi (wireless Internet) turned on. When you are in the wireless set up screen described above, MAKE SURE wifi (the upper button) is gray! If it is not, tap it once to turn off wifi.
			- (b) NOTE 2: The blue light on the GPS will NOT be illuminated at this point! The blue light on the iPAQ simply means the Bluetooth radio is turned and ready to talk to a device. Without this on, the GPS will never connect, which is why we talk you through checking it,
			- (c) NOTE 3: Once the date/time and Bluetooth radio are correctly configured you should not need to do them again however; it doesn't hurt to check them on occasion.

## *B. Set COMs*

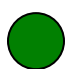

This step sets the communication ports (COM) so the GPS can "talk" to the iPAQ. Please be careful to use the table below to determine the specific COM settings for YOUR configuration.

- 1) Tap Start > Programs > AnywhereMap
- 2) If you have a Bluetooth GPS do this step, otherwise skip to Step 3.
	- a) Since the BT radio on the PDA is on (from the previous step), you will see the Bluetooth Manager appear during AnywhereMap startup. (If the radio is not on, the software may simply load until the Map is displayed. This is not a problem as the GPS set up will be completed in Step 4. If this happens, proceed to Step 4 now.)
	- b) Tap the small round icon at the bottom of the screen (it has two green arrows in it) to refresh the list of BT devices available.
	- c) You will see an icon labeled "Tracker Blue 2" or "Garmin GPS10" with a large question mark on it.
	- d) Tap-tap the icon and wait.
	- e) The Map will finish loading and you should see "NoSat" in the upper right corner. This should change to "0 GS" and [your local MSL altitude] after a few minutes, but only if the GPS is positioned outside where satellites can see it. If it shows "NoGPS", do Step 5 below.
- 3) If you have a Tracker GPS (wired) do this, otherwise skip to Step 4:
	- a) The system should be set to load the Map directly. However, if the iPAQ's Bluetooth radio is on, you'll see the Bluetooth Manager screen appear. This is not used for the Tracker GPS (wired) or Sentinel GPS (compact flash) so simply tap Cancel and then OK to the pop-up box telling you COM8 is unavailable. This will be corrected in the next step.
	- b) The Map should now be displayed.
- 4) If you have the Sentinel GPS (Compact Flash):
	- a) The system should be set to load the Map directly. However, if the iPAQ's Bluetooth radio is on, you'll see the Bluetooth Manager screen appear. This is not used for the Tracker GPS (wired) or Sentinel GPS (compact flash) so simply tap Cancel and then OK to the pop-up box telling you COM8 is unavailable. This will be corrected in the next step.
	- b) The Map should now be displayed.
- 5) All GPS Types: GPS COM Settings:
	- a) Tap File > Settings > GPS Settings
	- b) Set the Communication Port to the value shown in the table below based on the type of GPS you have: Wired Tracker, wireless Tracker Blue/Garmin GPS10, or Sentinel Compact Flash GPS. Tap the little down arrow at the right edge of the box to open the list. Tap on the proper value.
	- c) Tap Done in the lower right corner.
	- d) You should return to the Map display.

Proceed to the next step to complete the configuration. DO NOT USE THE SYSTEM WITHOUT COMPLETING THE NEXT STEPS!!

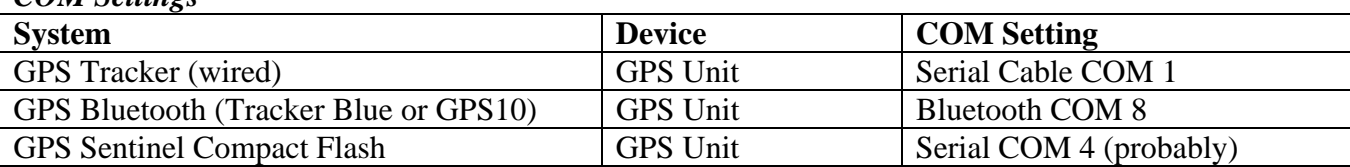

### *COM Settings*

### *D. Exit, Save, Restart*

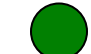

**It is very important that AnywhereMap software be shut down and restarted following any settings changes.** This will help ensure that the software operates the same way each time with the same operational parameters. When you close the AnywhereMap software properly, the settings file is updated to reflect the settings parameters at the time you closed it. The system will restart the same way the next time.

- 1) To exit the software, Tap File  $>$  Exit.
- 2) The system prompts to see if you really want to exit AnywhereMap. Tap "Yes".
- 3) Soft reset the iPAQ using the small reset button and the stylus.

### **NOTE: Refer to the laminated reference card for simple start up and shut down procedures. It is VERY important to adhere to these procedures for consistent operation of the Anywhere system!**

### **A word about soft resets:**

It is a good idea to soft reset the iPAQ before flying. This is because 1) it makes sure the system starts cleanly, with no other programs running, and 2) it closes any other programs that could contend with memory usage.

**It is not common knowledge** that the "X" in the upper right corner of most iPAQ applications does NOT close a software application (such as Word, Excel, or Solitaire) the way it does on a PC or laptop. For some reason, the folks at Microsoft decided to do it differently. So "X" only minimizes the application but leaves it running. You can't see that it's still running, but it is. The only thing you'll notice when this happens is that other applications (such as AnywhereMap) run slowly since they are contending for memory space with other non-essential programs.

This is why the software reset is so important.

## *6. General System Start Up and Shut Down Instructions*

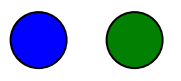

### **NOTE: Refer to the laminated reference card for simple start up and shut down procedures. It is VERY important to adhere to these procedures for consistent operation of the Anywhere system!**

The following procedures should be used for start up and shut down of the AnywhereMap software. Doing so will produce consistent results in operation and performance. These procedures apply to the iPAQ 2210, 5500 series and the new 4700 series and assume you have everything plugged in but not turned on.

- 1) Turn on GPS.
- 2) Turn on iPAQ (or soft reset it to accomplish the same thing)
- 3) Start AnywhereMap by tapping the four-colored start icon in the upper left corner, then tapping Programs, then tapping the red AnywhereMap icon. If AnywhereMap has been run before, the red logo will show in the Start menu. You can use this one as well!
- 4) During start up, connection to Bluetooth devices (such as the GPS) will take place. Assuming you have done the steps above (or if you bought an entire systems from us we did the previous steps for you...) the blue lights on the devices will illuminate just prior to the Map being displayed. If you have a wired or CF GPS, the Map will simply load and the GPS will go "active" showing your groundspeed and altitude (if the GPS is in view of the satellite).
- 5) Once you see the map, you should see the following on the screen:
	- a) GPS data: (Upper right corner)
		- i) GS: Ground speed should be 0 and in black letters
		- ii) ALT: GPS altitude in feet MSL
		- iii) NOTE: If this is the first time you have started the system since receiving it, and especially if you live a long distance from Kansas you may see "NoSat" in this area. It can take the GPS up to 15 minutes to "find itself" on initial start up because the GPS remembers its last location which is now completely off base. Once it knows, subsequent start-ups will be nearly instantaneous unless the GPS is moved a great distance while it is off.

### *B. Shutting Down AnywhereMap*

You MUST shut the software down this way to protect your current settings and to ensure the software is shut down properly. This will also significantly contribute to consistent operation in the future.

- 1) Tap File > Exit. Tap Yes to confirm closing down the software.
- 2) Turn off the iPAQ by briefly pressing the power button.
- 3) Turn off the GPS by sliding the power switch.

*C. Backing Up and Restoring Your iPAQ* 

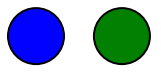

It is important to know that the software in the PDA can be lost if the battery charge is exhausted. A fully charged battery will last approximately 4 days *even if shut off*. *We suggest you keep the iPAQ in the charge cradle or connected to the AC charger when not in use!* 

If you purchased an entire system from us, we have installed all the software and also backed it up to the iPAQ File Store – an internal non-volatile memory area. This way, should the battery charge be exhausted it is simple and quick to restore system operation once charging power is reapplied. While you can also easily reinstall the software from the CD we provided, it is easier to restore the iPAQ using the backup file we created.

### **Backing Up your iPAQ**

- 1. Tap Start > Programs > iPAQ BackUp
- 2. Set the backup destination to the storage card
- 3. Tap Back Up.

You only need to restore the system if the battery charge is exhausted and/or the iPAQ fails to operate properly. We suggest you get AnywhereMap completely set up with aircraft profiles, weight and balance, and user-defined views and then back the system up again to secure this "perfect" configuration. This way, any future failure can be quickly restored.

### **Restoring your iPAQ**

- 1. Apply power to the iPAQ and turn it on. If the battery has been discharged for a long period, it may need to charge a while before the unit will turn on.
- 2. Follow any screen prompts for starting the iPAQ (screen alignment, etc.) until you see the main screen.
- 3. Set the date and time.
- 4. If using a Bluetooth GPS, check to see that the Bluetooth radio is on by tapping the icon in the lower right corner and verifying that the Bluetooth is on. Then tap OK to close.
- 5. Tap Start > Programs > iPAQ Backup.
- 6. Tap Restore tab at bottom
- 7. Tap Restore to use the most recent back up file. After about four minutes, the system will be fully restored to its previous state of operation.
- 8. You will be prompted to soft reset the iPAQ. Afterwards, and only if you are using a Bluetooth device (such as a GPS), check to see that the iPAQ's Bluetooth radio is tuned on.

# *7. Troubleshooting*

This section outlines some of the problems and solutions for setting up and using AnywhereMap. *Please check these items first before seeking technical support*.

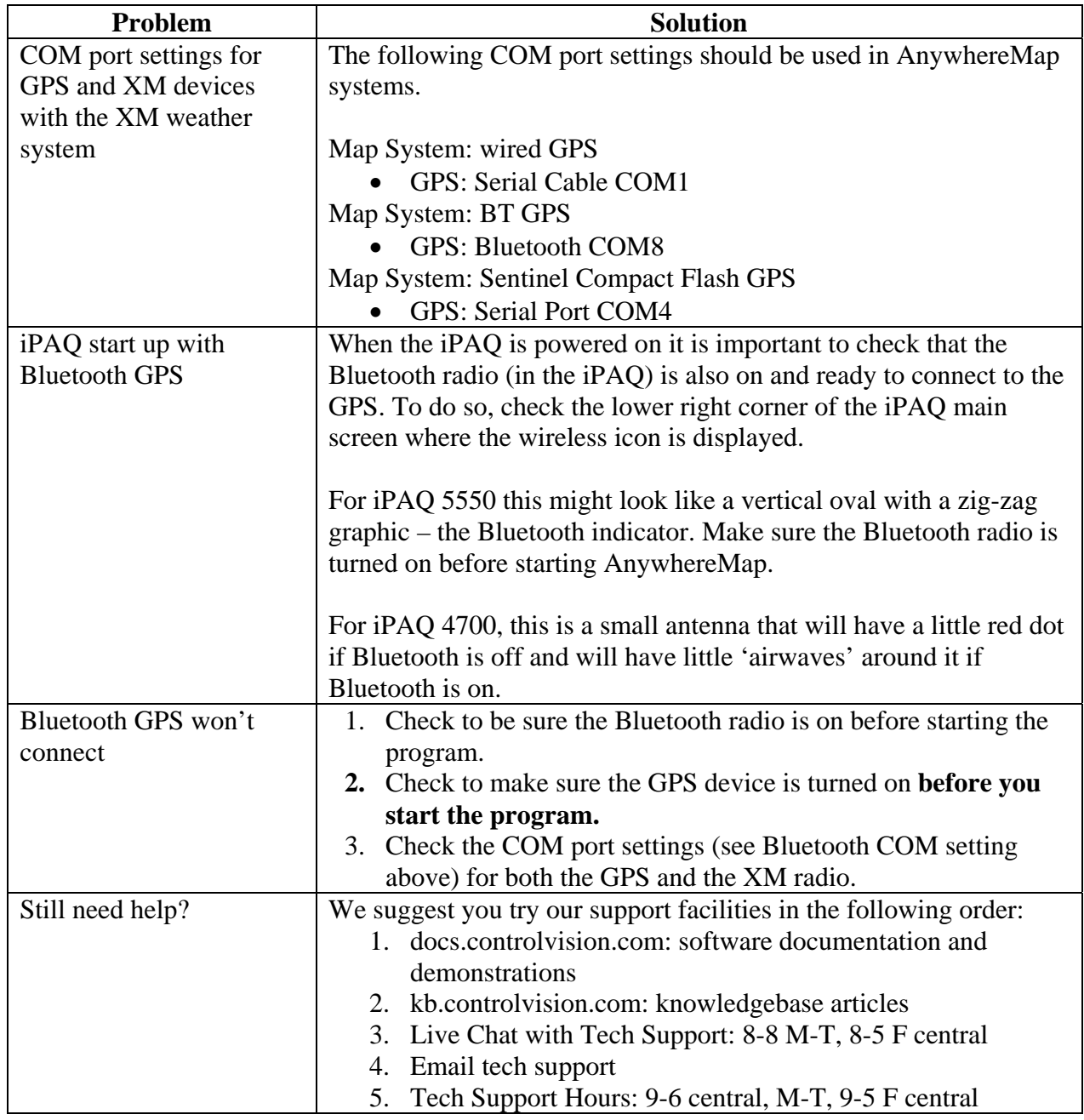